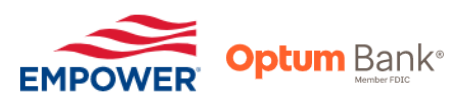

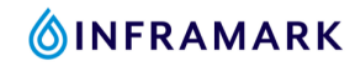

## **How to Adjust Your HSA Annual Contribution Amount**

- 1. Go to [www.myinframarkbenefits.com](http://www.myinframarkbenefits.com/)
- 2. Click on "ENROLL" or "ENROLL NOW"
- 3. Log in to your Inframark enrollment portal
	- ➢ Your Login ID is your 6-digit employee ID number. If you are unsure of your

employee ID number, please ask your manager/supervisor.

- 4. After you have logged in. Scroll down the home page and click on "My Benefits"
- 5. Click the "Proceed" button at the bottom of each page until you arrive at the FSA and HSA section.
- 6. Click on the "CHANGE" button that is on the same line as "Health Savings Account"

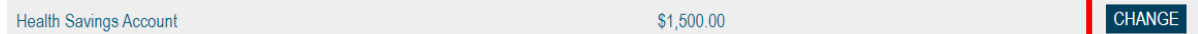

- 7. Enter in your updated ANNUAL contribution amount for the current calendar year.
	- $\geq$  \$3,850 = IRS limit for Employee Only Coverage
	- ➢ \$7,750 = IRS limit for Employee + Child(ren)/Spouse/ or Family Coverage
	- (If you are age 55 or older, but not enrolled in Medicare, you can contribute an additional \$1,000 catch-up contribution to your HSA)

The amount that Inframark contributes into the account on your behalf counts towards the annual maximums listed above.

- 8. Click "SAVE"
- 9. Check the box with the acknowledgement before proceeding 7 I understand that an H.S.A. is an individual bank account. By checking this box, I certify that I accept the terms and conditions for this account and have reviewed and accept the<br>Custodial Agreement and Disclosure State
- 10. Click "PROCEED" until you arrive at the page instructioning you to "Review & Submit Your Elections"
- 11. Scroll down and verify that your updated HSA annual contribution amount shows
- 12. Scroll down to the bottom of the page, click "SUBMIT THESE ELECTIONS"
- 13. PRINT or SAVE the confirmation page

If you wish to confirm that your updated HSA annual election has been received. Please call the Online Benefits Service Center at 800-307-0230.